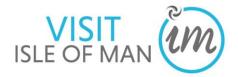

# visitisleofman.com Extranet User Guide - Eateries

| 1.0 VisitIsleofMan.com                 |                                                                | Page 2  |
|----------------------------------------|----------------------------------------------------------------|---------|
| 2.0 Logging in and out of your account |                                                                |         |
| 3.0 Help Tutorial Videos               |                                                                |         |
| 4.0 Updating Information               |                                                                |         |
|                                        | 4.1 Product Details                                            | Page 7  |
|                                        | 4.2 Description                                                | Page 9  |
|                                        | 4.3 Media (Images)                                             | Page 12 |
|                                        | 4.4 Facilities (including COVID-19 precautions)                | Page 16 |
|                                        | 4.5 Openings                                                   | Page 17 |
|                                        | 4.6 Units                                                      | Page 19 |
|                                        | 4.7 Links (Facebook, Twitter, Trip Advisor and YouTube Videos) | Page 22 |
|                                        | 4.8 Special Offers                                             | Page 28 |
| 5 O Viewing Profile Paperts            |                                                                |         |
| 5.0 Viewing Profile Reports            |                                                                |         |

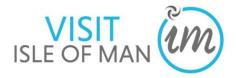

#### 1.0 visitIsleofman.com

In 2016, The <u>VisitIsleofMan.com</u> website went under a refresh due to dated functionality and limited product cross-selling opportunities.

This means a mobile-optimised website promoting all the Isle of Man has to offer with increased functionality such as an itinerary planner, mapping and cross-selling events, activities, accommodation, eateries and more, to assist the visitor in planning as much into their visit as possible!

Industry members are set up with business pages which they can log into and maintain. This provides great opportunities to promote your latest imagery, Trip Advisor reviews, opening hours, special offers and more.

Categories, location and business facilities will allow your business to be promoted in different areas across the website, suggested as a similar or nearby product, be filtered in searches and saved to a user's itinerary to be printed or saved for later.

#### The Vision for VisitIsleofMan.com

To provide an enjoyable customer experience for people researching a potential holiday, considering booking and who have already booked and want to plan their visit.

#### Objectives:

- Improve the visitors online experience
- Improve product cross-selling opportunities to increase visitor spend
- Increase UK families long and short holidays
- Increase short breaks (singles & couples)
- Extend the season, focusing initially on March and October

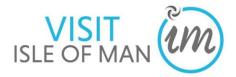

# 2.0 Logging in to your account

In order to edit your business details on the website, you will need to login to your extranet account on the internet.

1. Open your internet browser (e.g., Safari, Internet Explorer, Fire Fox, Google Chrome)

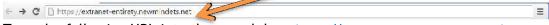

Type the following URL into the search bar: <a href="https://extranet-entirety.newmindets.net">https://extranet-entirety.newmindets.net</a>

The following screen will be displayed:

2. Enter your Username and Password into the boxes and click the 'Login' button.

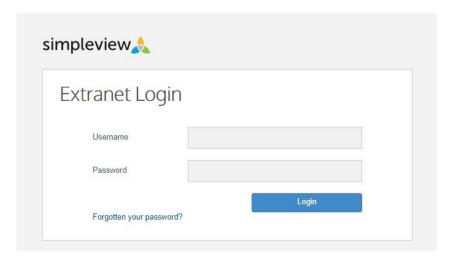

- Once logged in, you will see your product selection screen. Depending upon how many products (properties) you have, you may see one or multiple products listed.
- 3. Click on the product (business) you wish to view or update.

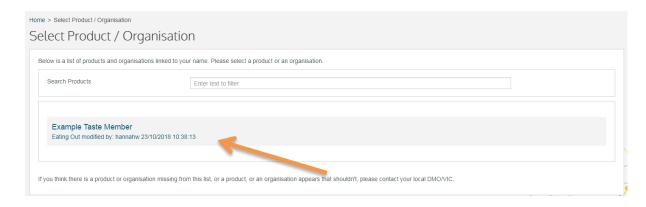

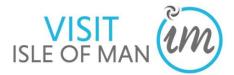

Your product/business details will display

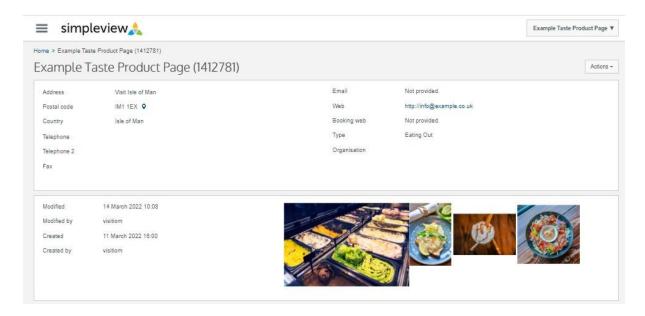

# 2.1 Logging out of your account

- 1. To log out of your account, click the 'User Preferences' button, which will state the name of the product 'Example Taste Member' in the top right of the screen.
- 2. Click 'Logout'
  - This will take you back to the 'Login' screen

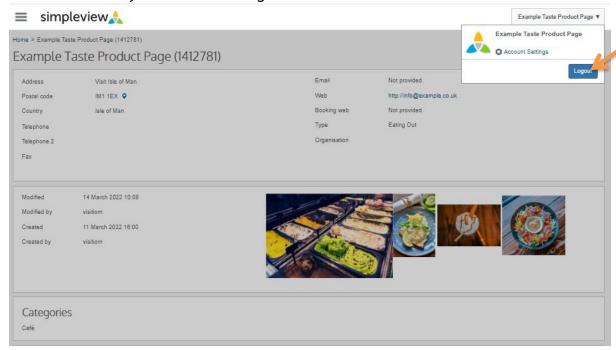

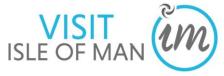

# 3.0 Help Tutorial Videos

There are a number of short tutorial videos available to help you navigate around the product page and complete each section.

# To access the 'Help' videos:

- 1. Click on the icon in the top left of your screen
- 2. Click 'Help'

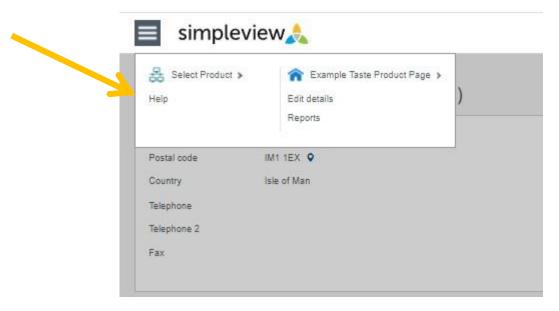

The selection of help videos will display.

3. Simply click the video relating to the section you wish to view.

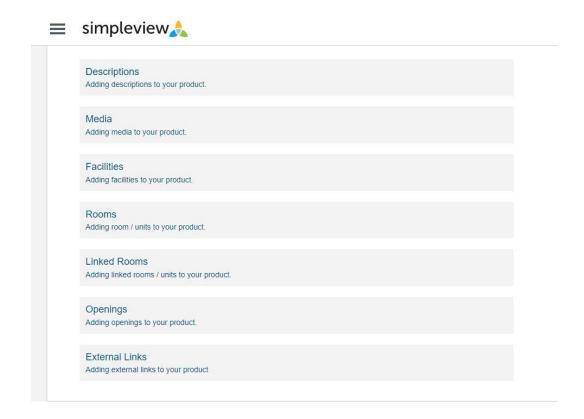

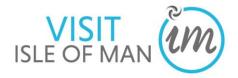

### 4.0 Updating Information

**1.** To update your product information, click on the  $\equiv$  symbol in the top left of the screen.

A menu box will appear with a number of options:

- **Select Product** this will take you back to the select product screen
- **Product Name** this will take you back to the start page of the product you have selected

**Edit Details** - this will allow you to update the descriptions and details associated to your product

• **Reports** - this will allow you to view statistical reports associated to the selected product, for example, the number of times your product has been clicked on, added to the itinerary planner, and phone number has been requested

If you wish to close this menu box, click on the  $\equiv$  and the box will disappear.

2. To edit your property details click on 'Edit details'

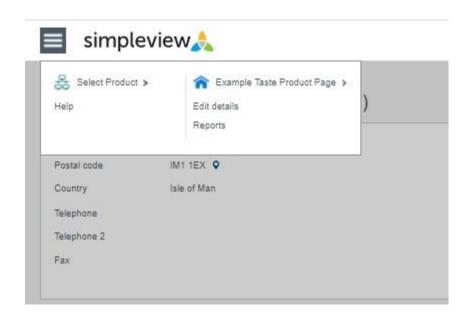

Your business information will then be displayed. Use the navigation bar on the left side of the screen to edit each section of your profile:

- Product information
- Description
- Media
- Facilities
- Openings
- Units
- Links
- More
  - a) Special Offers
  - b) Group Travel

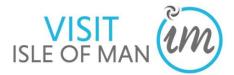

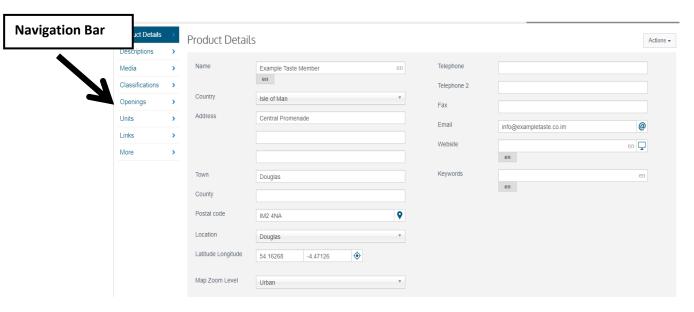

#### 4.1 Product Details

1. To edit your product contact details, click 'Product Details' in the navigation bar located to the left of the screen.

This screen will display. You can edit all of the information on this screen by clicking into the text boxes and typing, or by using the drop down lists.

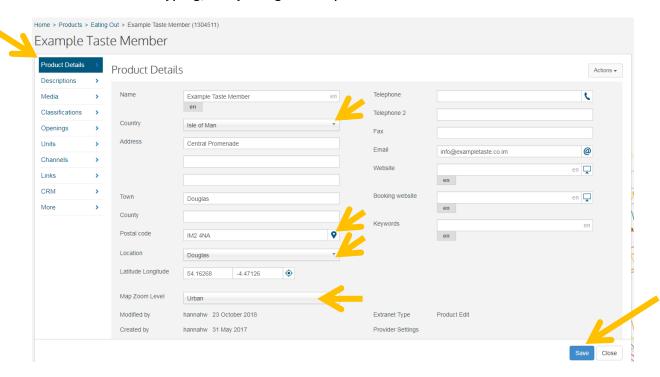

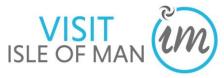

**NAME - Owners <u>MUST NOT</u>** edit the NAME of their business as this needs to be exactly as stated on your registration form. If you do wish to change the name of your property please contact the Business Development Team for Visit Isle of Man on 01624 695700.

**COUNTRY** - use the drop down list by clicking the arrow at the end of the box, select **ISLE OF MAN** 

**ADDRESS** - There are two ways in which you can enter your address, either manually type your address into the boxes provided <u>OR</u> enter your postcode into the 'Postal Code'

box, and select the icon at the end of the box - this will automatically populate your address. If the address presented isn't exactly correct, you can manually edit the text.

**TOWN** - enter your Isle of Man town

**POSTAL CODE** -enter your post code

**LOCATION** - use the drop down list by clicking the arrow at the end of the box, and select the location of your property (this will allow users to filter by town in a website advanced search):

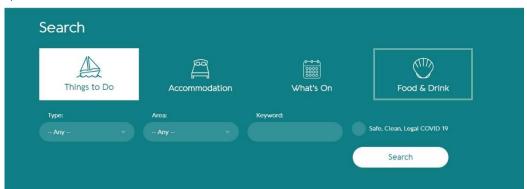

**LATITUTE LONGITUDE** - This locates where your business is on the Isle of Man and is how the system will link your property to surrounding activities, accommodation and attractions as recommendations to the visitor using the website as 'What's Nearby', so it is important that this is correct.

- 1. To set your coordinates, click on the icon. A map will display
- 2. To plot your location, use the tools in the top left of the screen to navigate to the correct area, and to also 'zoom in' and 'zoom out'
- 3. To plot your location, click on your selected point on the map, and the red pointer will land
- 4. Click 'Save & Close'

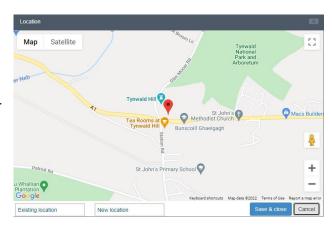

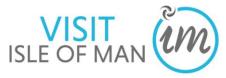

**TELEPHONE** - Please enter your property telephone number with the area code, for example <u>+44</u> 1624 685965 and not 01624 685965, as this will enable visitors browsing the website on their smart phone to call you by clicking on your telephone number.

**TELEPHONE 2** - If you have more than one business contact number for visitors to call for information or to make a booking, enter this here

FAX - If you have a Fax number, enter this here

**EMAIL** - Enter your business contact email address

WEBSITE - Enter your business website URL here

**BOOKING WEBSITE** - **Ignore**. Leave this box blank

**KEYWORDS** -these are words which visitors may type into the search box on the website to try and find you. You may wish to enter into these box common misspellings of your business name, or phonetic spellings. You can separate these by using a simple comma and space (,).

**5.** Once you have completed your details, click on the save button at the bottom right hand side of the screen.

## 4.2 Description

The description information tab, allows you to add descriptive information relating to your product.

1. To update your product description, click 'Descriptions' in the navigation bar located to the left of the screen. This screen will display.

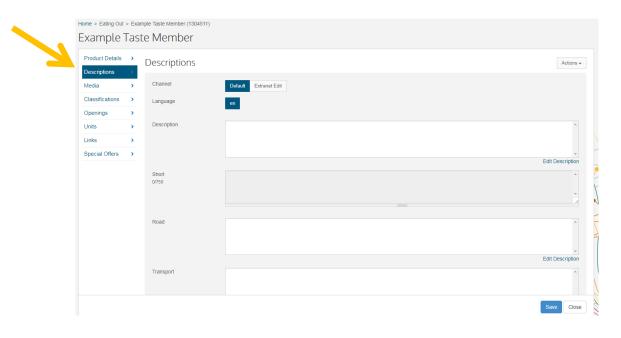

2. You will see on your screen that the 'Default' button is highlighted in blue. In order to edit your description, you will first need to click on the 'Extranet Edit' button, so it turns blue. You will then be able to type in the white text boxes.

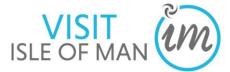

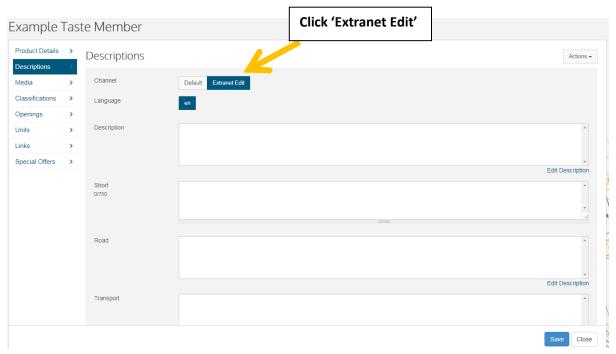

There are various fields available that relate to different aspects of your product record;

• **DESCRIPTION**: This should be a long, detailed description that will appear on your individual profile, for example:

#### **About**

14North restaurant is located at the heart of the North Quay in Douglas, the Island's established dining destination. The restaurant offers delightful views over the marina, whether you are sipping a glass of wine on the terrace or enjoying a delicious dinner in the relaxed modern interior.

Sourcing seasonal and local ingredients the menu has been created to showcase the produce of Manx farmers, fishermen and artisans, including meat, fish and vegetarian dishes.

14North is passionate about delivering excellence in every aspect of your dining experience and friendly service is as important to them as the integrity of their dishes.

#### **Guide Prices**

| Ticket Ty  | peTicket Tariff                                      |
|------------|------------------------------------------------------|
| Dinner     | £25.00 average price per head                        |
| Lunch      | £25.00 average price per head                        |
| Wine       | £25.00 average price per head                        |
| Note: Pric | es are a guide only and may change on a daily basis. |

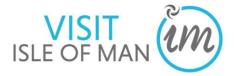

• **SHORT**: This should be a short description (an overview) which will appear next to your listing on the search results page, for example:

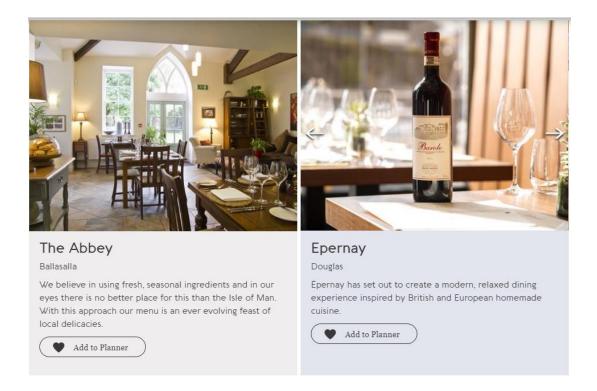

- ROAD: This is where you should explain the directions to your business by road.
- TRANSPORT: This is where you can outline what public transport visitors can travel to your business (e.g. bus routes, including bus service number and bus stop to get on and off at).

To update the text in the text boxes provided;

2. Click 'Edit Description' underneath the text box

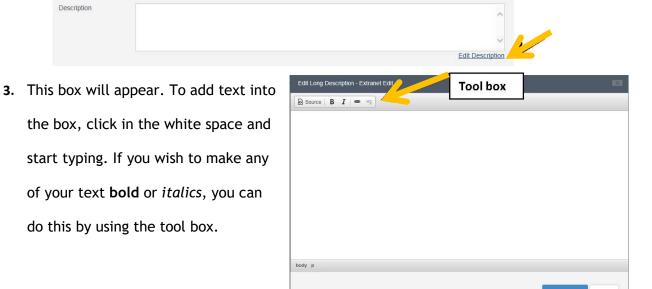

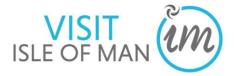

Once you have completed your descriptions, click on the save button at the bottom right of the screen.

# 4.3 Media (Images)

The media tab allows you to upload up to 10 images to display on your product record.

Please ensure your images are as close to these dimensions as possible, so that they do not distort on large screens. Image Dimensions: height 535px by 950px wide.

1. To edit your media, click 'Media' in the navigation bar located to the left of the screen.

This screen will display.

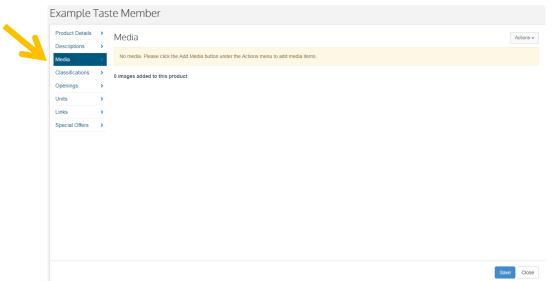

2. To add new images click the 'Actions' button in the top right of your screen.

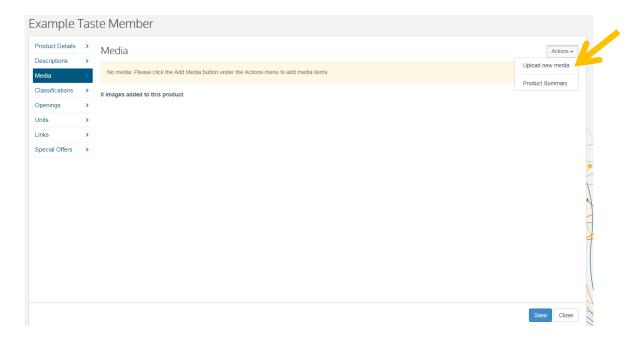

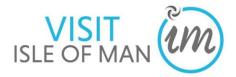

- 3. Then click 'Upload new media'
- **4.** This screen will appear. Click 'OK' to confirm that you have the correct permissions to use the images you are about to upload.

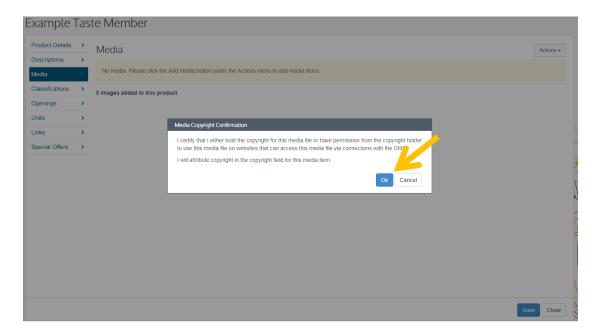

**5.** To add images click into the grey box, and your computer files will display. You can then search for your images in your computer gallery. To select multiple images hold down the 'Ctrl' button and select multiple images with the mouse.

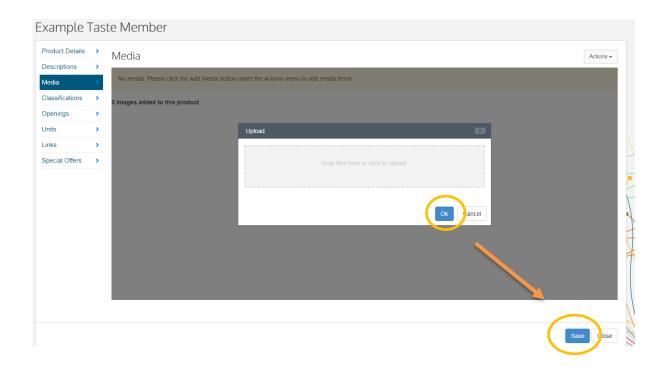

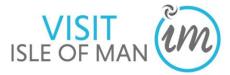

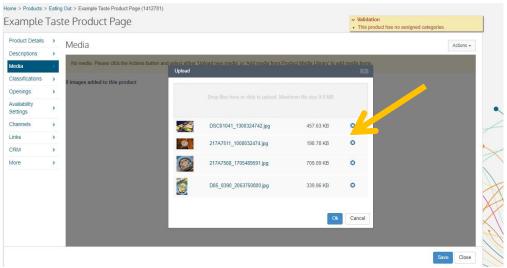

- **6.** To remove an image, click the **X** associated to the image the image will disappear.
- 7. Once you have selected your images, click **OK**.
- **8.** You can change the position of your images by clicking on the image and dragging it to where you would like to position it.
- **9.** To add text against each of your images, select one image from the scroll this will then display as the large image.

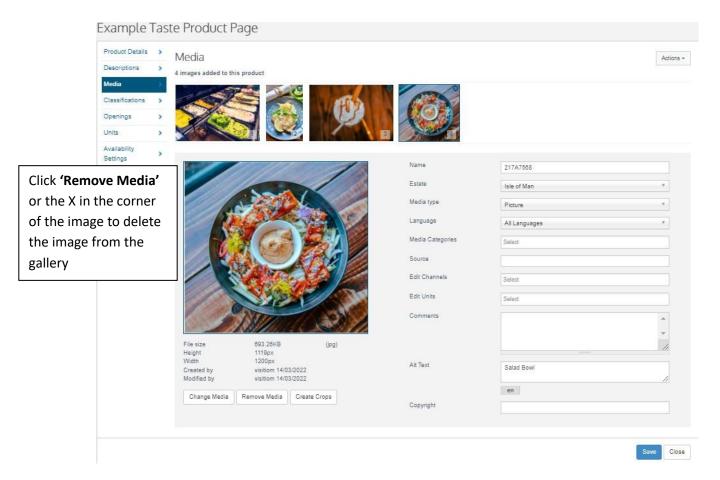

<u>Please note</u>: The first image in the scroll will be used as the main image for your property across the website, so please ensure this is your best business image.

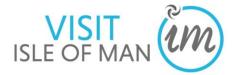

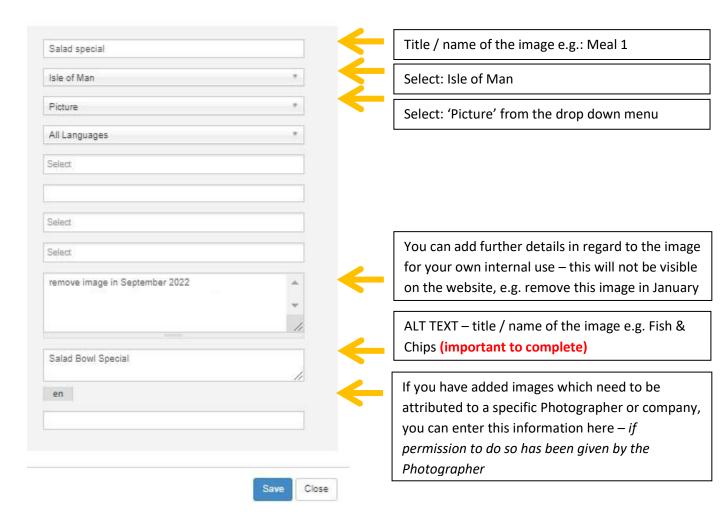

The important fields to complete are 'Name' (the name of the photo, e.g. 'Fish & Chips') and 'Alt text' (the alt text means that search engines such as Google can identify the text and screen readers or assistance software can pick this up. Alt text is the description that appears when you hover over the image), for example:

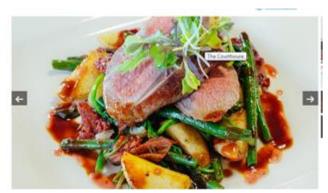

**10.** Once you have added your photos and completed the text fields, click the **save** button in the bottom right of your screen.

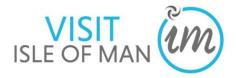

#### 4.4 Facilities

1. To update your business facilities, click 'Classifications' in the navigation bar located to the left of the screen, then click 'Facilities'. Click on the 'all' button so that it is highlighted blue.

This screen will display.

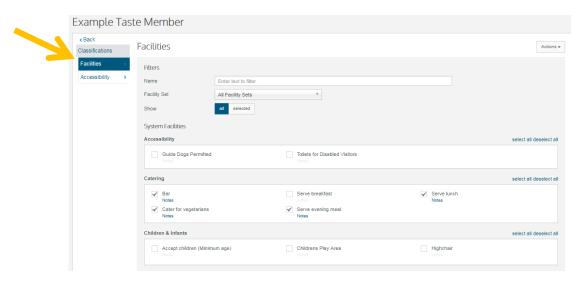

2. Scroll down the page, and tick each box next to the facilities your property provides. If you wish to add more specific notes against a facility you can do this by clicking on the word 'Notes' beneath the facility, for example:

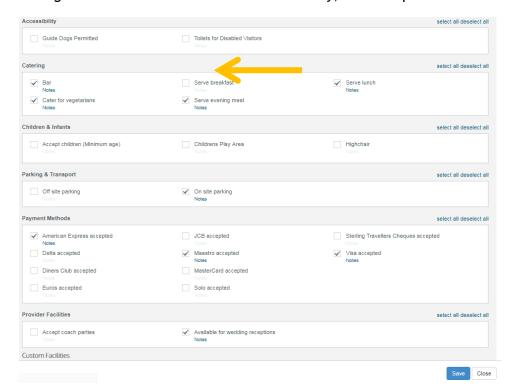

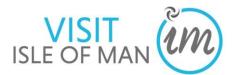

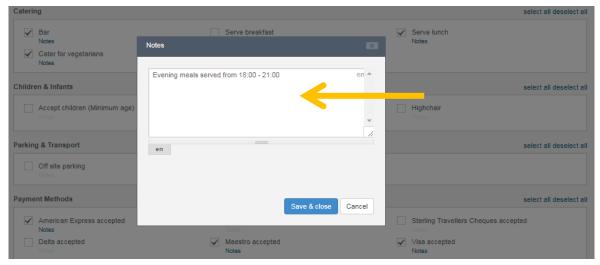

- **3.** Once you reach the bottom of the scroll, click save in the bottom right hand corner.
- **4.** COVID-19 responses are found within the Facilities section. These can be selected to demonstrate to visitors what COVID-19 practices and procedures you have in place.

Examples of the options include:

- ► Advance booking essential
- ► COVID-19 measures in place
- ► COVID-19 refund and cancellation policy in place
- ► COVID-19 risk assessment completed
- ► COVID-19 staff training completed
- ► Deep cleaning between visitors
- ► Hand sanitizer available to visitors & staff
- ► Online booking only
- ▶ Outside seating
- ► Pets welcome during COVID-19 restrictions
- ► Regularly sanitised high-traffic areas
- ► Staff required to regularly wash hands

# 4.5 Openings

1. To edit your business opening times, click 'Openings' in the navigation bar located to the left of the screen.

This screen will display.

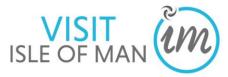

- 2. Tick the boxes 'Open Christmas', 'Open New Year' and 'Closed Long Term', if these apply to your business operation.
- 3. If you close your business at certain periods throughout the year (e.g. for the month of December) or if you have set seasons (e.g. Summer and Winter) you can add this information by clicking on the 'Actions' button in the top left hand corner and select 'Add Opening'.

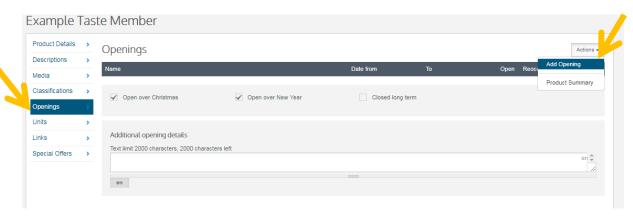

- **4.** Enter the name of your opening operation in the text box, for example, Summer / Winter.
- **5.** To amend the date, click on the **calendar icon**, followed by clicking on the appropriate date.

Select any of the tick boxes which apply to this opening;

**Open:** Click this box to signify that the date range set is when the business is open and available to take bookings.

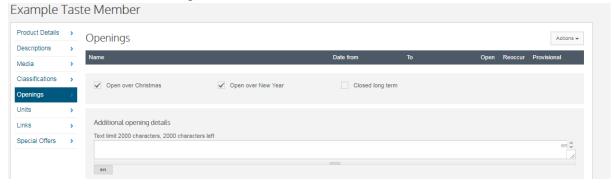

**Reoccur:** Click this box is these opening times are the same each year.

**Provisional:** Leave this box empty

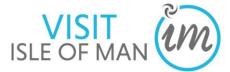

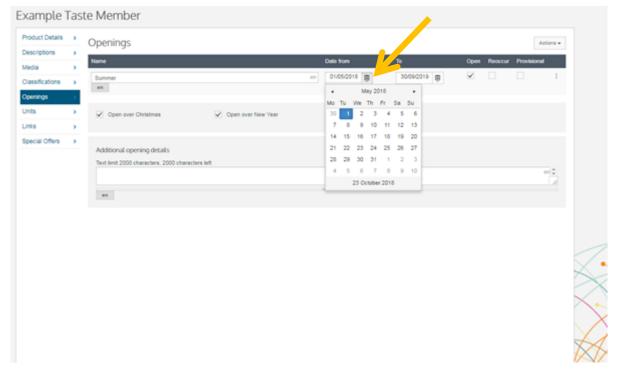

- **6.** If you wish to add further details regarding your opening, for example, serving hours, you can add this into the text box 'Additional opening details'.
- 7. If you wish to remove an 'Opening' that you have created, click the 'kebab' icon at the end of the row, and click 'Delete'. The opening will be removed from your screen.

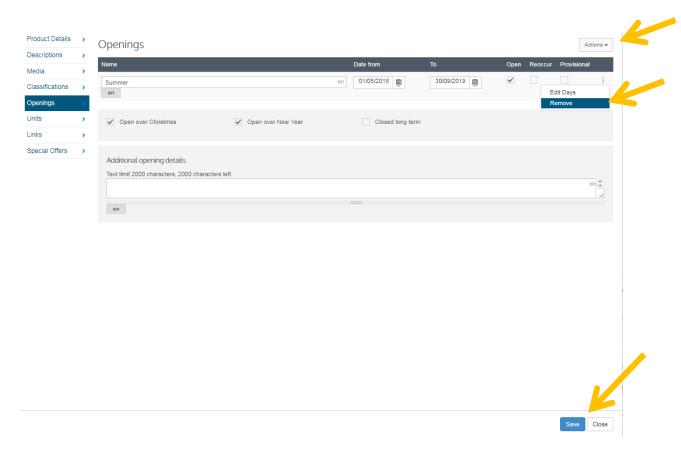

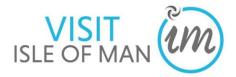

**8.** Once you have added your seasonal opening times, click the save button in the bottom right corner of the screen.

# 4.6 Units

This tab allows you to add information in regard to menu information and guide prices.

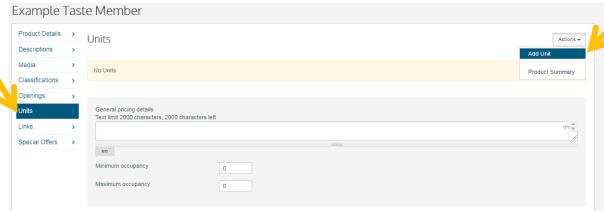

- 1. To add your item, click 'Units in the navigation bar located to the left of the screen. This screen will be displayed.
- 2. To add your items, click the 'Actions' button in the top right of the screen, then click 'Add Unit'

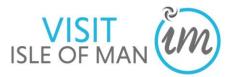

- 3. The 'add unit' wizard will appear. Select the type of unit you wish to add, for example, 'Afternoon Tea'.
- 4. Click 'Next'

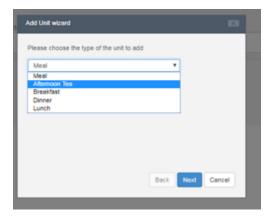

Name - this is the name of the individual unit e.g. Deluxe Afternoon Tea

Quantity - this is how many of this unit you have e.g. the total number of meals

**Capacity** - this is how many people this individual item can cater for e.g. if the afternoon tea is for two, put 2

**Guide Price-**this is an estimate guide price (or from price)

**Price type** - this identifies the specifics of the guide price. Click on the arrow to reveal a drop down list, and select the relevant option.

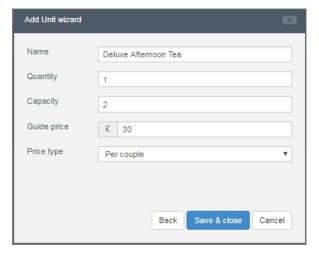

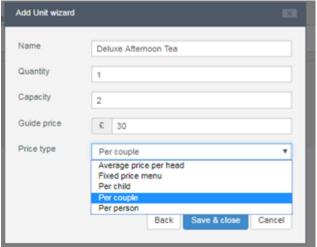

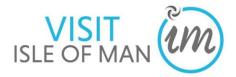

#### 5. Click 'Save and Close'

This screen will display.

**6.** If you wish to set a more specific guide price, facilities or delete the unit click the 'kebab' icon, which will reveal these options:

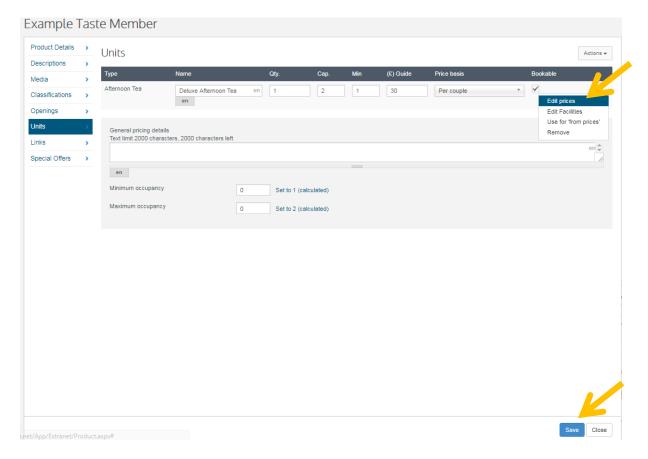

7. To add additional items, repeat this process (4.6)
Once you have added all of your units, click 'Save' in the bottom right of the screen

# 4.7 Links

This tab allows you to add links to other external web items, including Facebook, Twitter, Trip Advisor and YouTube videos.

#### FACEBOOK

1. To add your social channel or YouTube video, click 'Links' in the navigation bar located to the left of the screen.

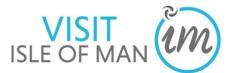

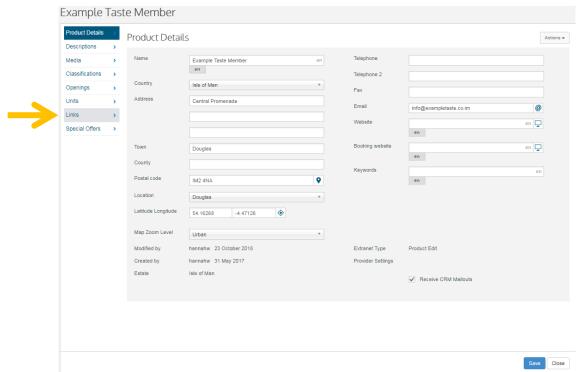

This screen will be displayed.

- 2. To add your Facebook and Twitter accounts, click 'Social Media' in the navigation bar.
- 3. Click 'Facebook'

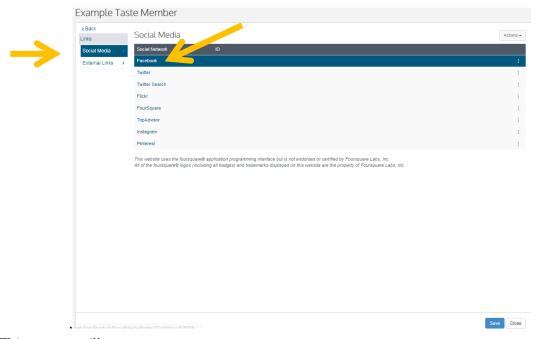

This screen will appear.

**4.** Copy and paste your Facebook Business page URL into the 'URL box' or type it into the box provided and click 'Lookup' e.g. facebook.com/visitisleofman - this will search for your Facebook page, and populate the ID box, Name and Description.

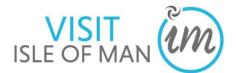

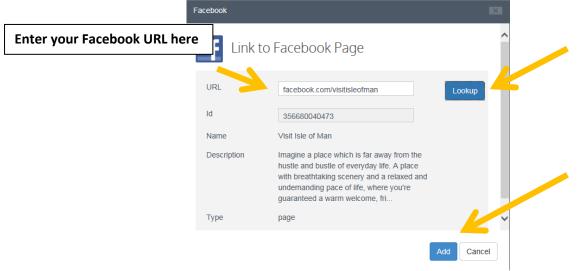

5.

Click 'Add'

• Twitter

1. To add your Twitter account to your product page, click 'Twitter'.

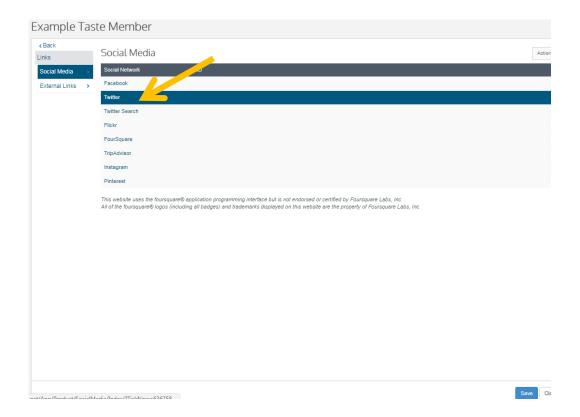

This screen will appear.

2. Type your Twitter username into the box for example @visitisleofman, and click 'Lookup'. This will search for your Twitter account and populate the ID, Name,

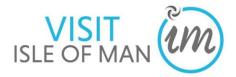

3. Description, Location and Statistic fields.

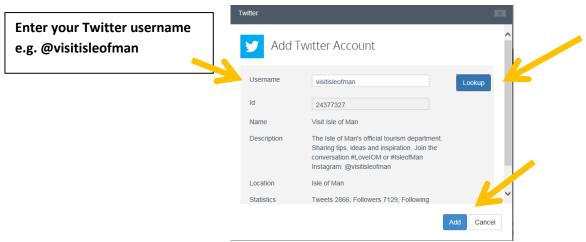

- 4. Click 'Add'
- **5.** Your screen will now look like this click 'Save' in the bottom left corner of the screen

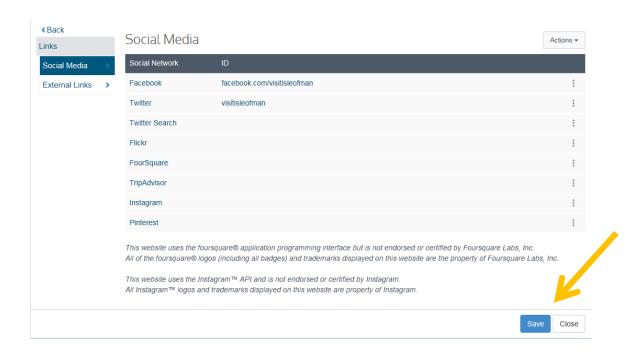

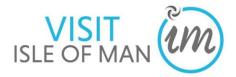

- Trip Advisor
- 1. To add your Trip Advisor account to your product page, click 'Trip Advisor'.

This screen will appear.

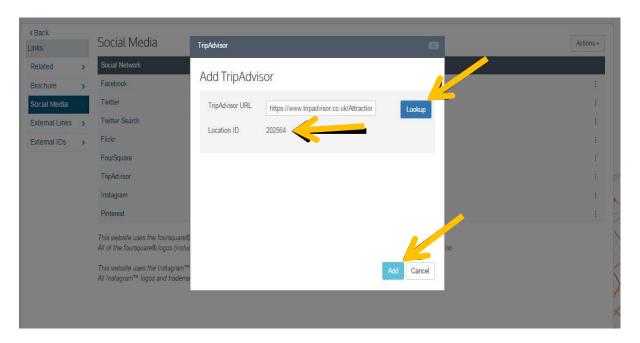

- **2.** Copy and paste your Trip Advisor Business page URL into the 'URL box' provided and click 'Lookup' this will search for your Trip Advisor Business page, and populate the ID box.
- 3. Click 'Add'
  - YouTube Videos
- 1. To add a YouTube video to your product page, click 'Links' and then 'External Links' in the left navigation bar
- 2. Click 'Actions' in the top right of the screen and select, 'Add External Link' =

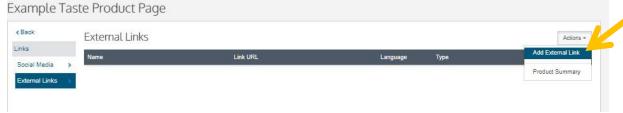

- 3. Enter the name of the video e.g. 'Isle of Man'
- **4.** Copy and paste the YouTube video URL into the URL box
- 5. Leave the language as 'English'
- 6. Type use the scroll menu and select 'YouTube Video'

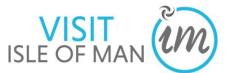

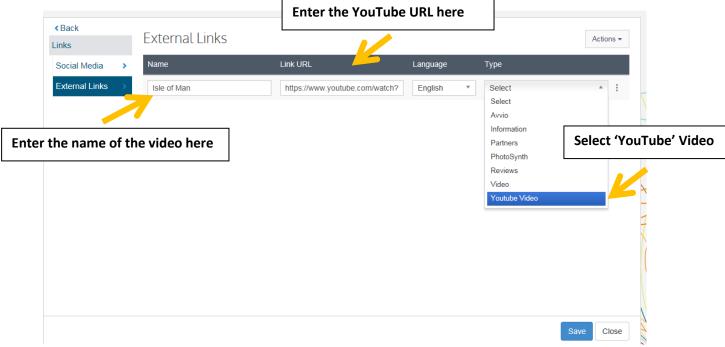

- 7. Click 'Save' in the bottom right of the screen
- **8.** If you wish to remove a video from the product page, click the 'kebab' icon to the left of the row and click 'Remove'.

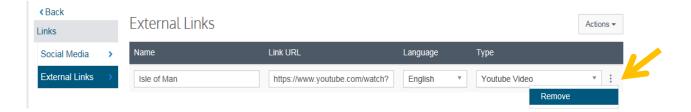

## **5.8 Special Offers**

1. To add a special offer to the website for this particular product, select 'More' in the navigation bar on the left of the screen.

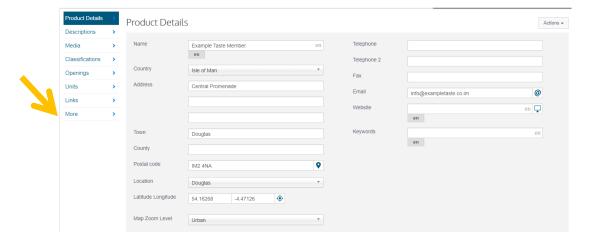

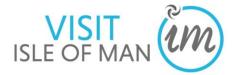

#### Then select 'Special Offers'

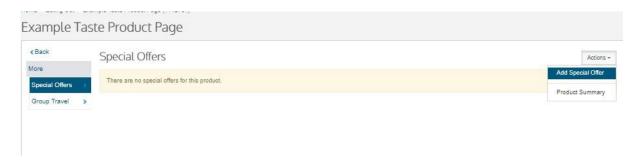

2. Click on the 'Actions' box and then select 'Add special offer'.

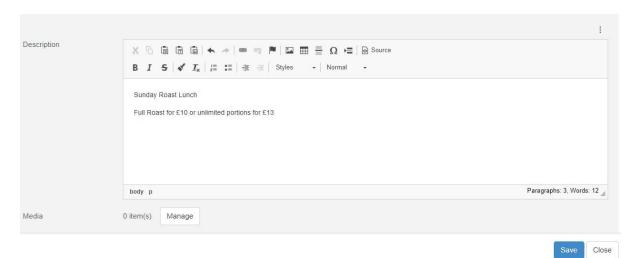

Click in the white 'Description' text box to add your 'Special Offer' details, for example 3 course meal for £20 per head - 3 course meal for £20 per person, minimum 2 people. Offer valid every Friday throughout September, price does not include drinks. Call +44(0)1624 695700 to book and quote VisitIsleofMan to redeem your offer.' Once you have done this you will be able to select the categories.

- **5.** To select the categories select 'offer categories' and select which applies.
- **6.** To add an image to accompany the offer, click 'Manage'. If you do not select an image, your main property image will display here. 'Save' & 'Close'.

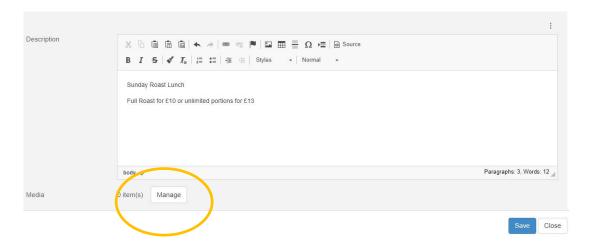

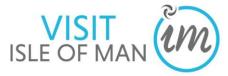

- 7. Name your image, in relation to the offer, for example '3 course meal £20'
- **9.** Click 'Browse' to search for an image in your computer library. (If you wish to remove the image, and select a different one, or remove it altogether, click the X next to the image)
- 10. Click 'Upload'
- 11. Click the X in the top right corner of the box to complete your image upload

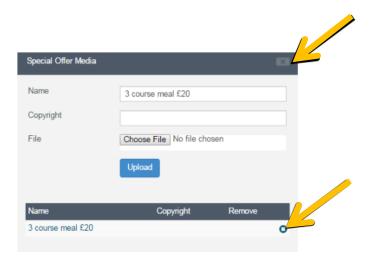

- 12. To add a date range for the offer, tick the box next to 'Add own date range'
- 13. Click the calendar icon to reveal a calendar menu, and select 'from' and 'to' dates (the offer will 'fall off' the website on the stated 'to' date)

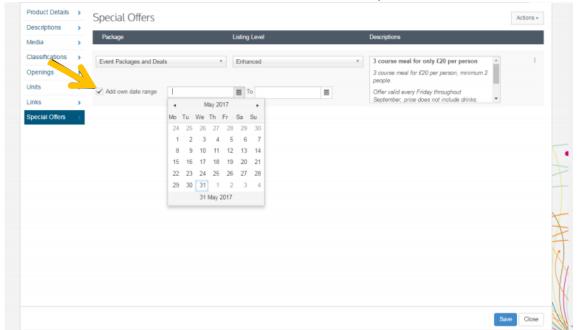

- 14. Click 'Save'
- **15.** To add additional Special Offers, repeat this process (4.8)

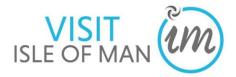

# **5.0 Viewing Profile Reports**

- 1. Click on the icon in the top left of your screen
- 2. Click Reports

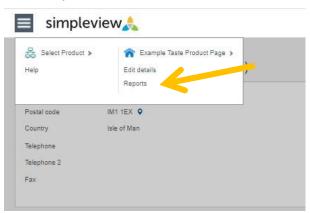

#### 3. Choose Provider Statistics

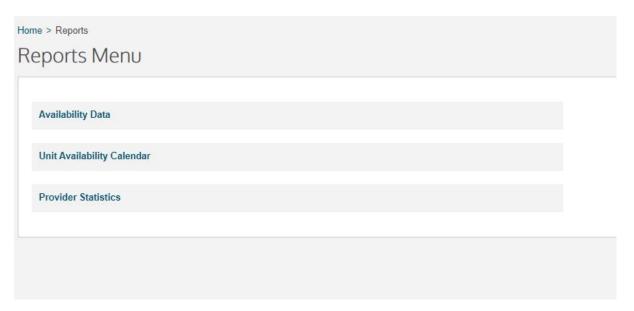

4. Select the date range you wish to view statistics from and to

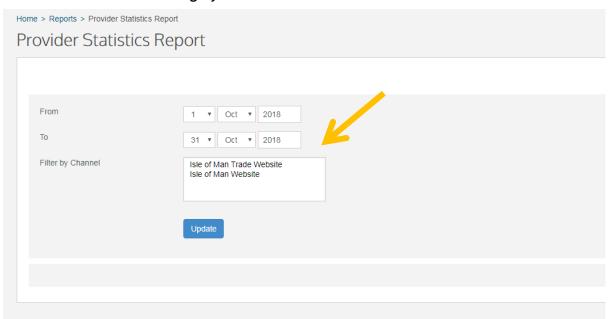

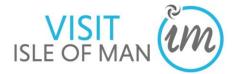

# 3. Filter by channel: choose Isle of Man Website

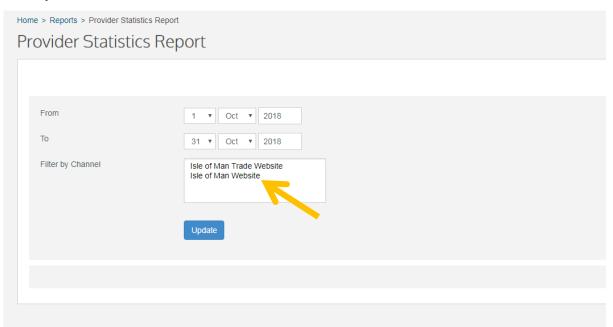

# Click Update

Stats will display as below:

|                                                                                                    | Isle of Man Website                                                                             |
|----------------------------------------------------------------------------------------------------|-------------------------------------------------------------------------------------------------|
| Product Details Printed Product Details Emailed Telephone Number Provided Location Map Viewed Product Website Viewed Provider Emailed Added To Itinerary Product Video Viewed Polling Booking OUT Booking Referrals from Partner Sites (Forced External) Booking Referrals from Visit Britain Availability Enquiry Emailed to Provider Front desk referral (out) Visit Britain Referals Provider Telephoned Map Generated Directions Provider Booking Website Referral Conversion Rate | 578<br>0<br>0<br>7<br>4<br>26<br>1<br>22<br>0<br>9<br>0<br>0<br>0<br>0<br>0<br>0<br>0<br>0<br>0 |

Some of the statistics will show as 0, this is because they are not applicable on this site.

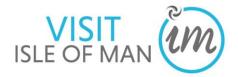

# Look for the following stats:

- Product Details Displayed Product details displayed in full on website
- **Telephone Number Provided** Tracks when a phone shows a providers telephone number
- Location Map Viewed Product's location map viewed
- Product Website Viewed Product website viewed using the web link on the website
- Provider Emailed Provider emailed using the email link on the website
- Added to Itinerary Product added to an itinerary on website
- **Polling Booking OUT** Used to register that a viewer has been redirected from the site for an external booking